# $\equiv$  maximilien

### Besoin d'aide dans MPE ?

### **ASSISTANCE**

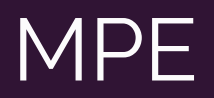

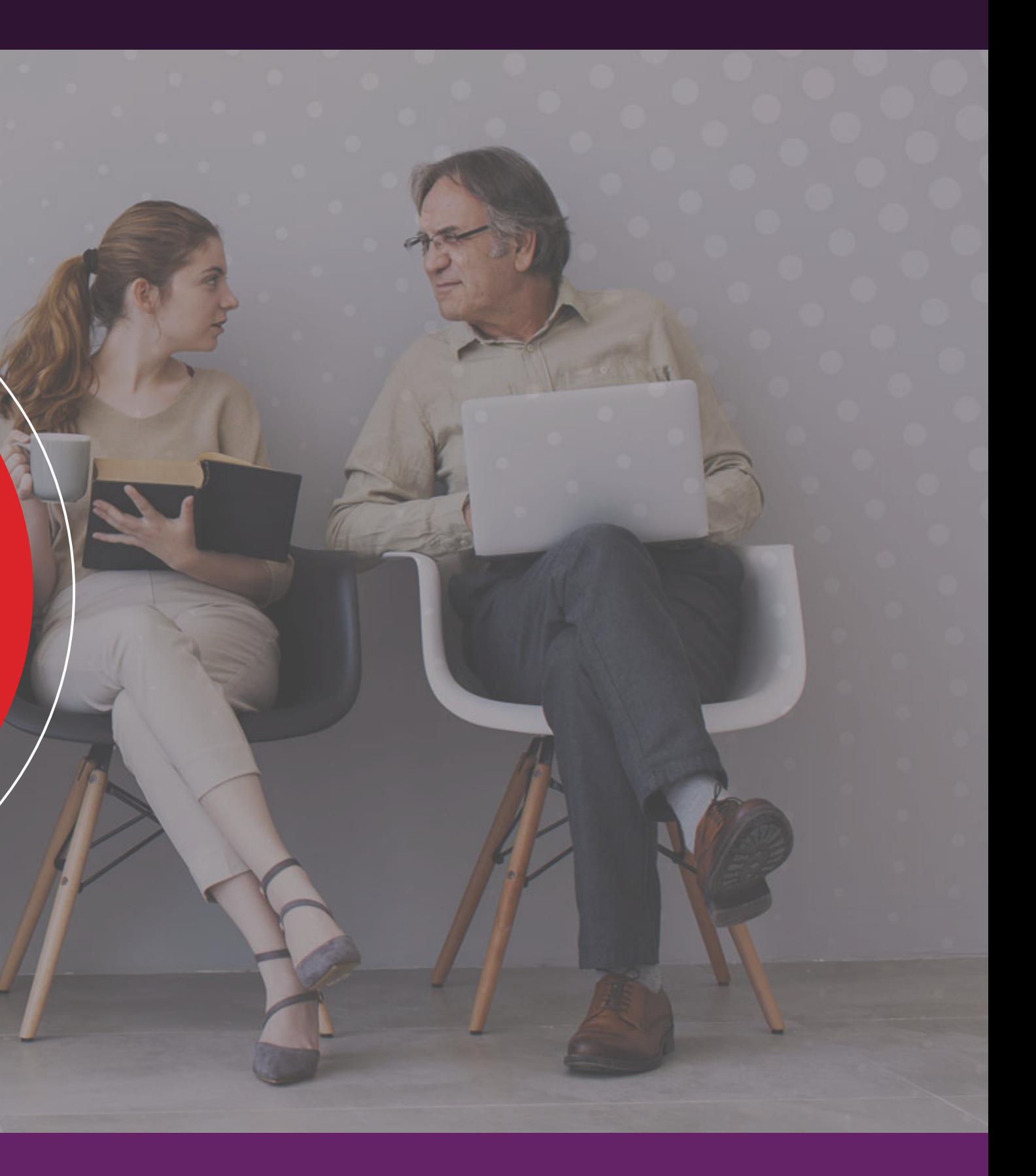

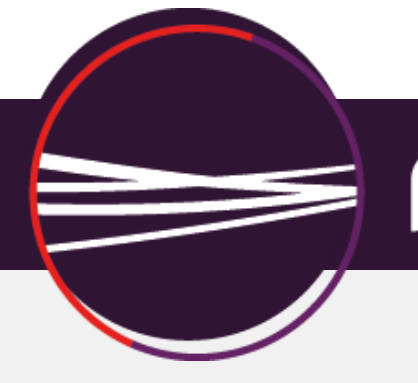

# $=$  maximilien

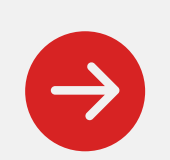

Se connecter sur le Socle en entrant le couple « identifiant  $\gg$  /  $\ll$  mot de passe  $\gg$ 

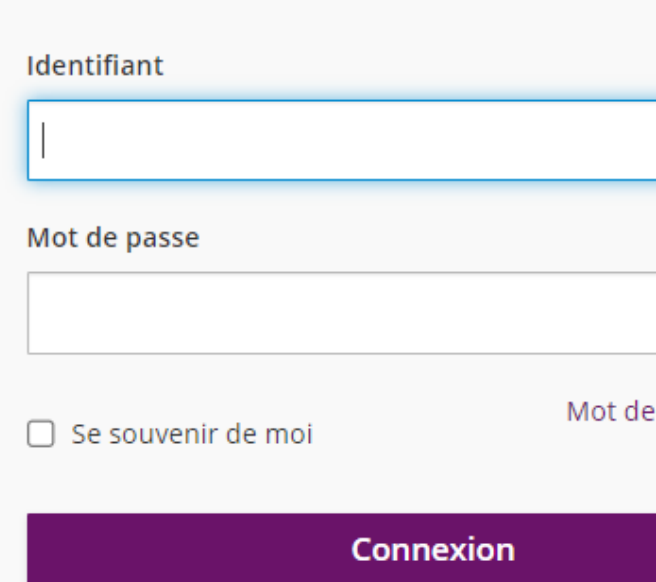

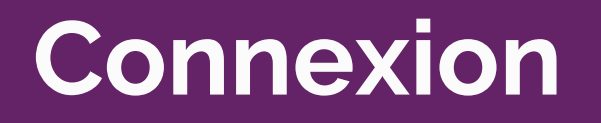

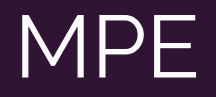

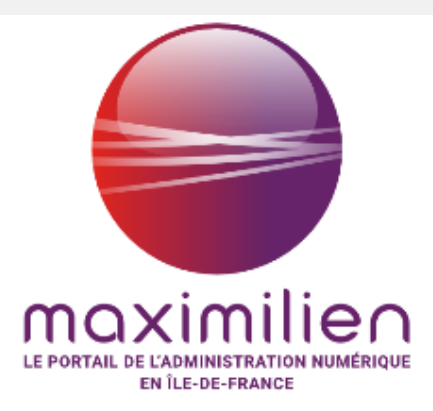

#### Déja inscrit ?

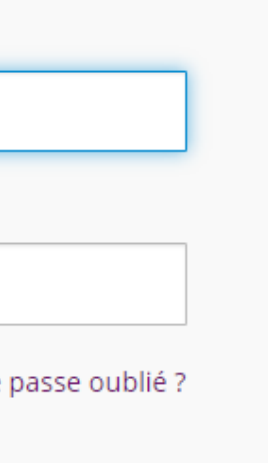

Utilisateurs UGAP : utilisez vos identifiants Windows

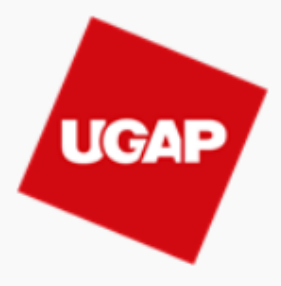

LA PLATEFORME DE L'ADMINISTRATION NUMÉRIQUE EN ÎLE-DE-FRANCE

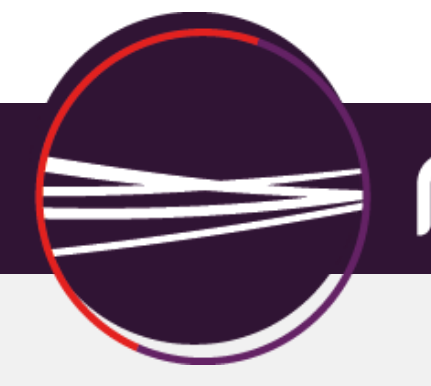

# $=$  maximilien

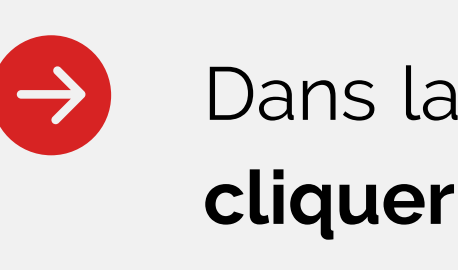

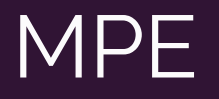

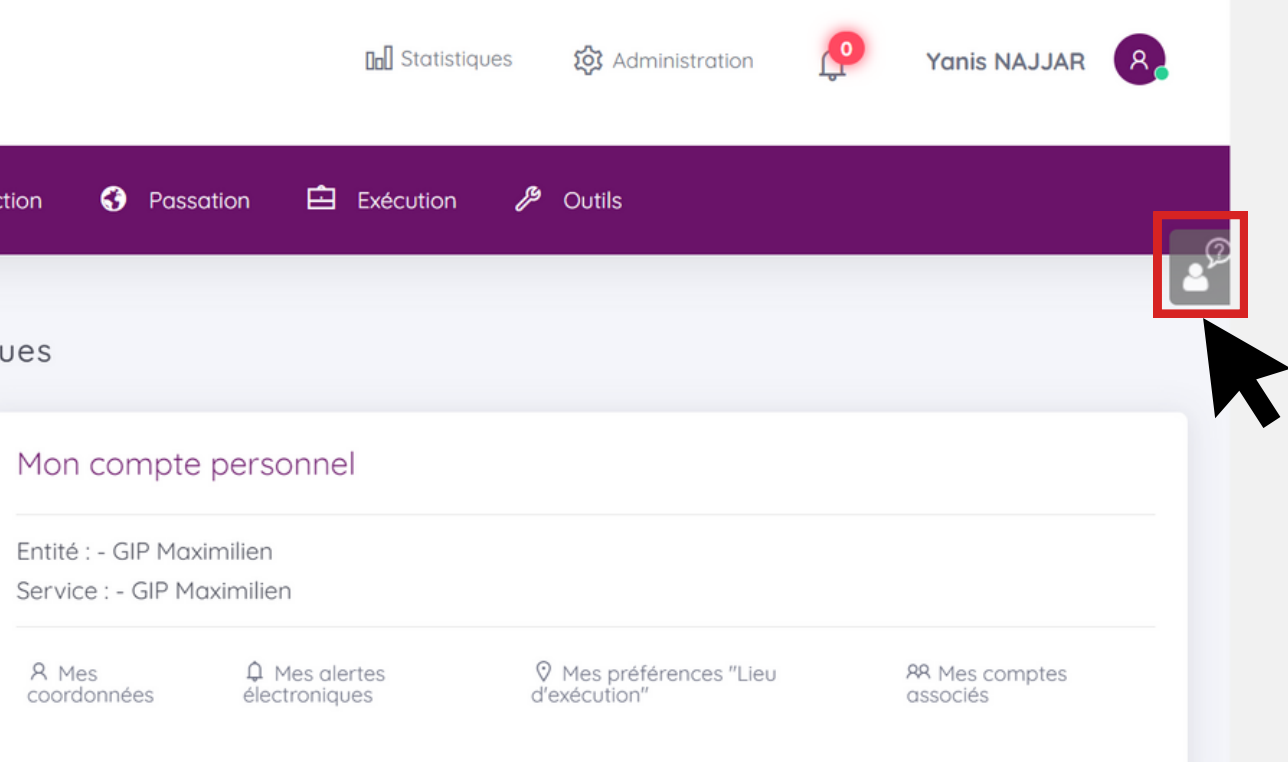

### **Bouton Assistance**

Dans la page d'accueil MPE, **cliquer** sur le bouton d'assistance gris.

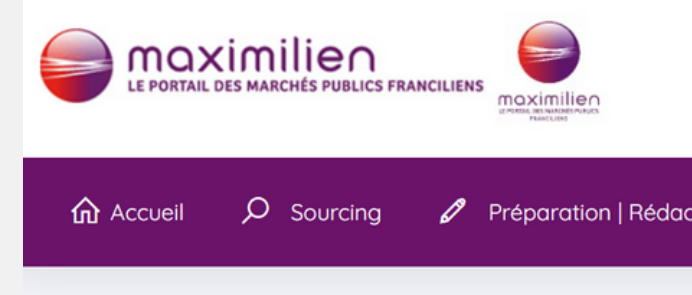

Maximilien - Marchés Publics Electroniq

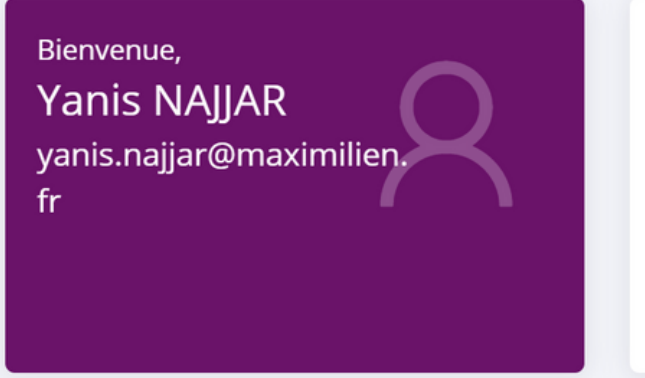

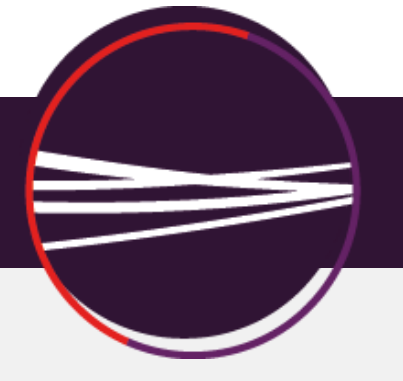

# $=$  maximilien

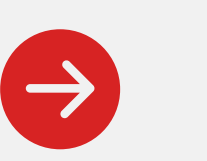

#### **Cliquer** sur "**Sélectionnez**" ,

puis choisir le sujet de votre problème.

#### Votre demande

La FAQ vous permet de consulter les principales questions et réponses sur l'utilisation de cette plateforme. Les différentes rubriques ci-dessous vous permettent d'affiner votre recherche et d'accéder à l'information souhaitée. Pour créer une demande d'assistance en ligne, veuillez sélectionner une rubrique, sélectionnez « Je n'ai pas trouvé de réponse à ma recherche, je souhaite saisir une demande d'assistance en ligne » puis cliquez sur le bouton « Valider ».

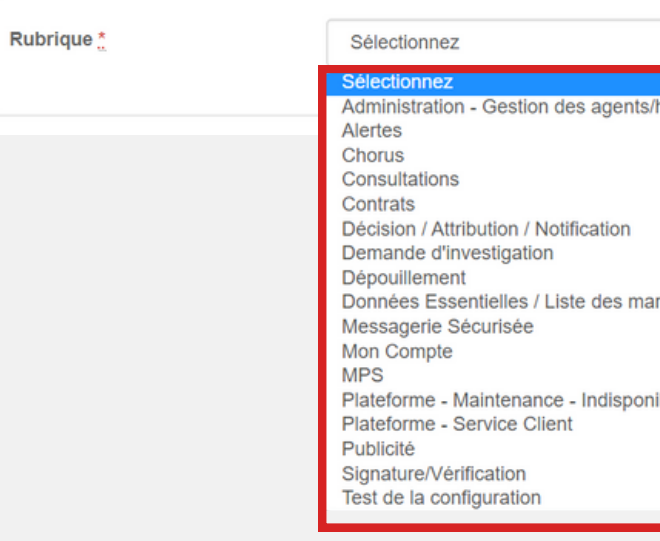

#### MPE

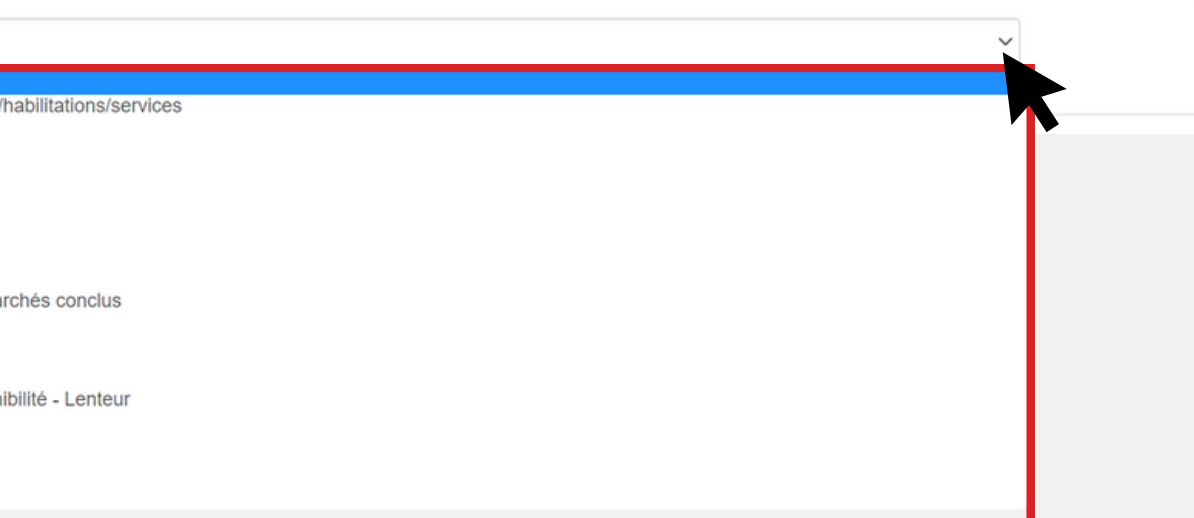

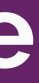

### **Sujet Problématique**

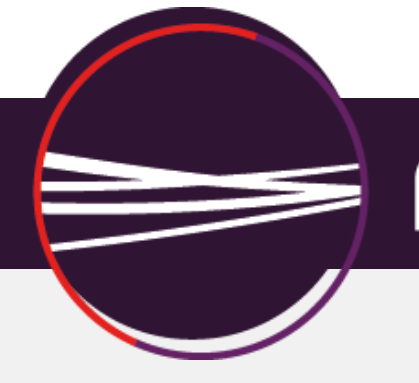

## $\equiv$  maximilien

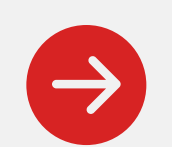

Si la FAQ règle le problème,  $\rightarrow$ cliquer sur "**La FAQ m'a permis de résoudre mon problème**".

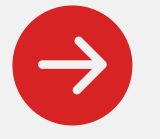

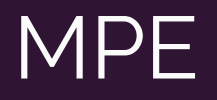

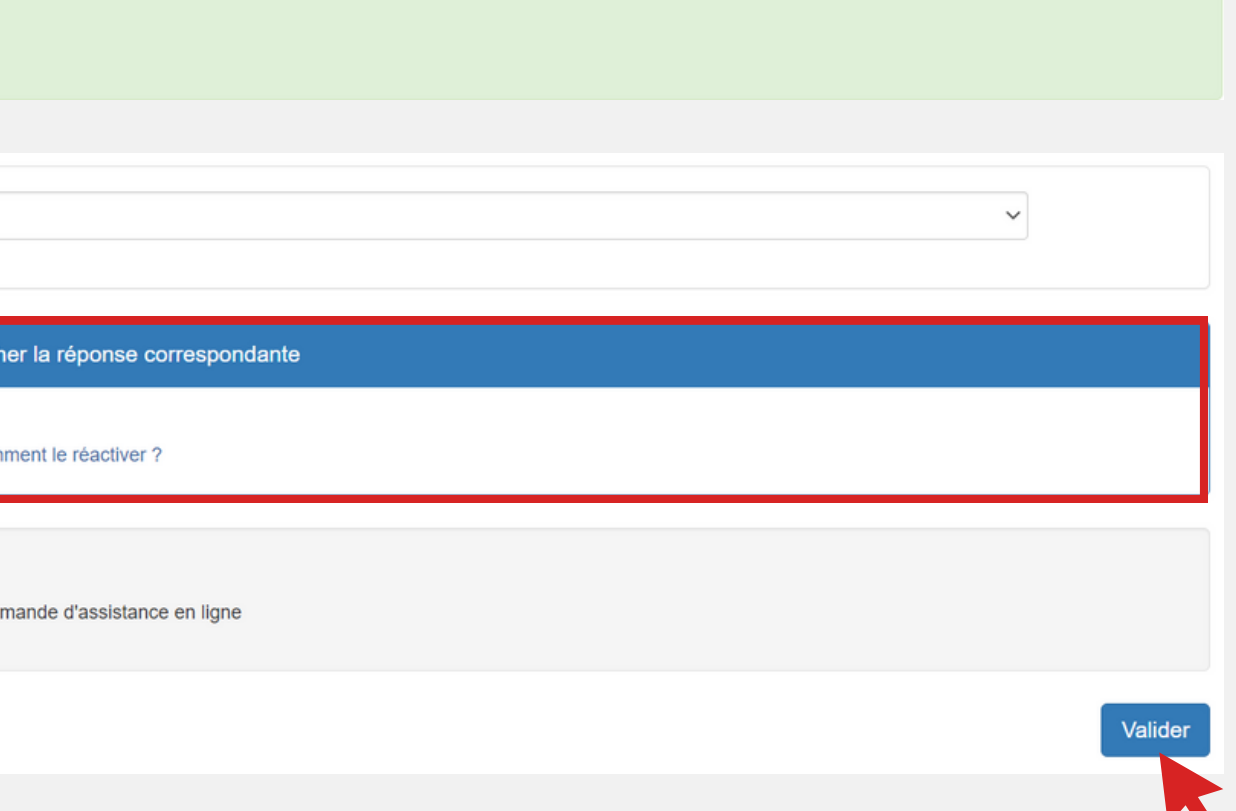

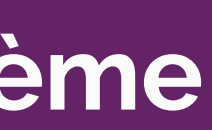

### **FAQ à Résolue le Problème**

Afficher et lire les réponses correspondantes dans la zone.

Puis cliquer sur "**Valider**".

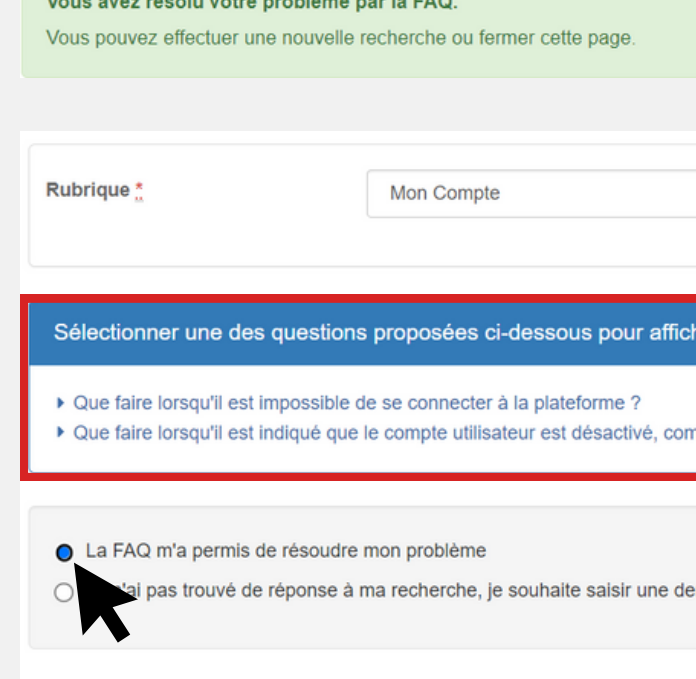

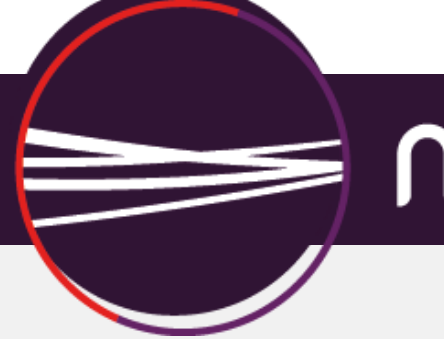

## $\equiv$  maximilien

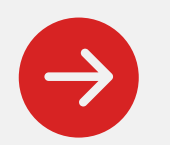

Si la FAQ ne règle pas le problème, cliquer sur "**Je n'ai pas trouvé de réponse à ma recherche, je souhaite saisir une demande d'assistance en ligne**".

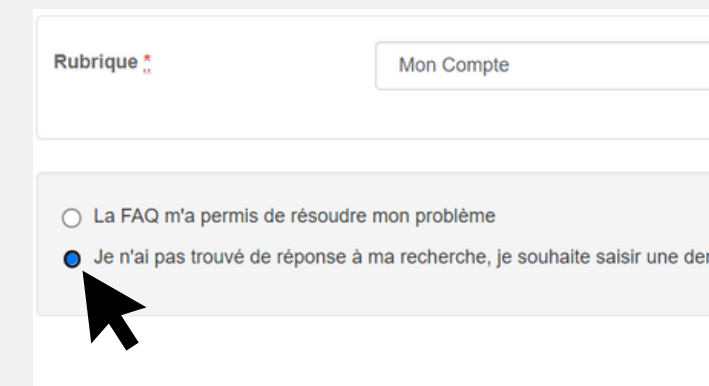

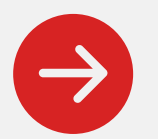

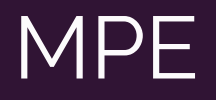

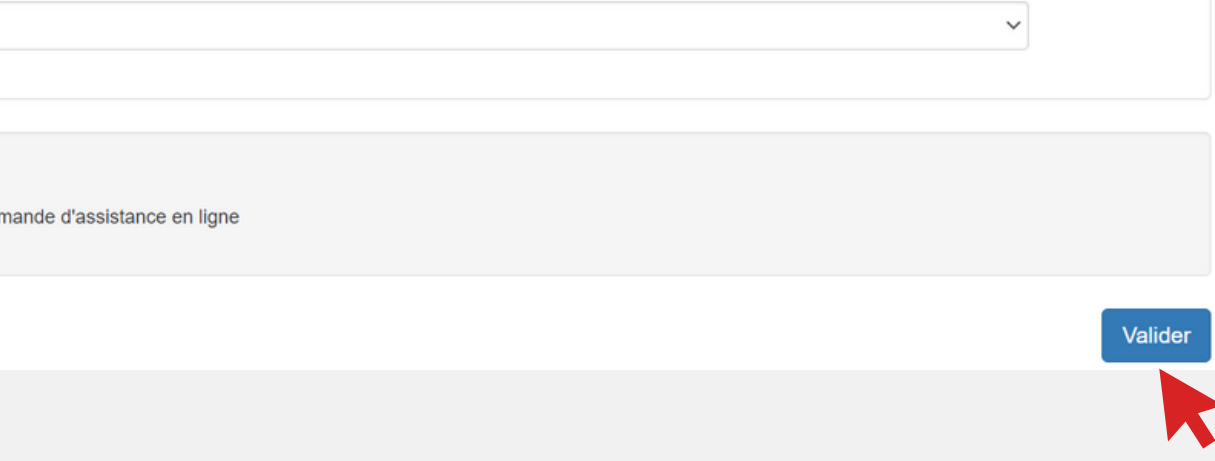

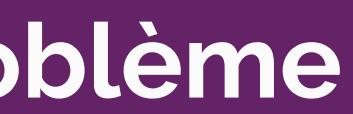

### **FAQ n'a pas Résolue le Problème**

Puis cliquer sur "**Valider**".

Renseigner

*informations* 

Puis

"Envoyer".

détaillées dans

cliquer

champs prévus.

## $\equiv$  maximilien

des

les

sur

#### Votre demande

Pour toute demande, veuillez renseigner le formulaire en ligne ci-dessous.

Il permet de récupérer vos informations de connexion, de pré-alimenter et d'orienter au mieux votre demande.

L'assistance téléphonique est joignable une fois ce formulaire renseigné, de 9h à 19h.

Le numéro d'appel est affiché après validation de ce formulaire, et dans les courriels de notification de changement d'état de chaque demande.

Afin de traiter au mieux votre demande connectez-vous à ce formulaire à partir de la page depuis laquelle votre problème est survenu ; ainsi, les bonnes informations sont automatiquement transmises

Renseignez les rubriques qui vous concernent (30 secondes) et indiquez votre numéro de demande à l'opérateur téléphonique qui aura ainsi accès à votre fiche complète.

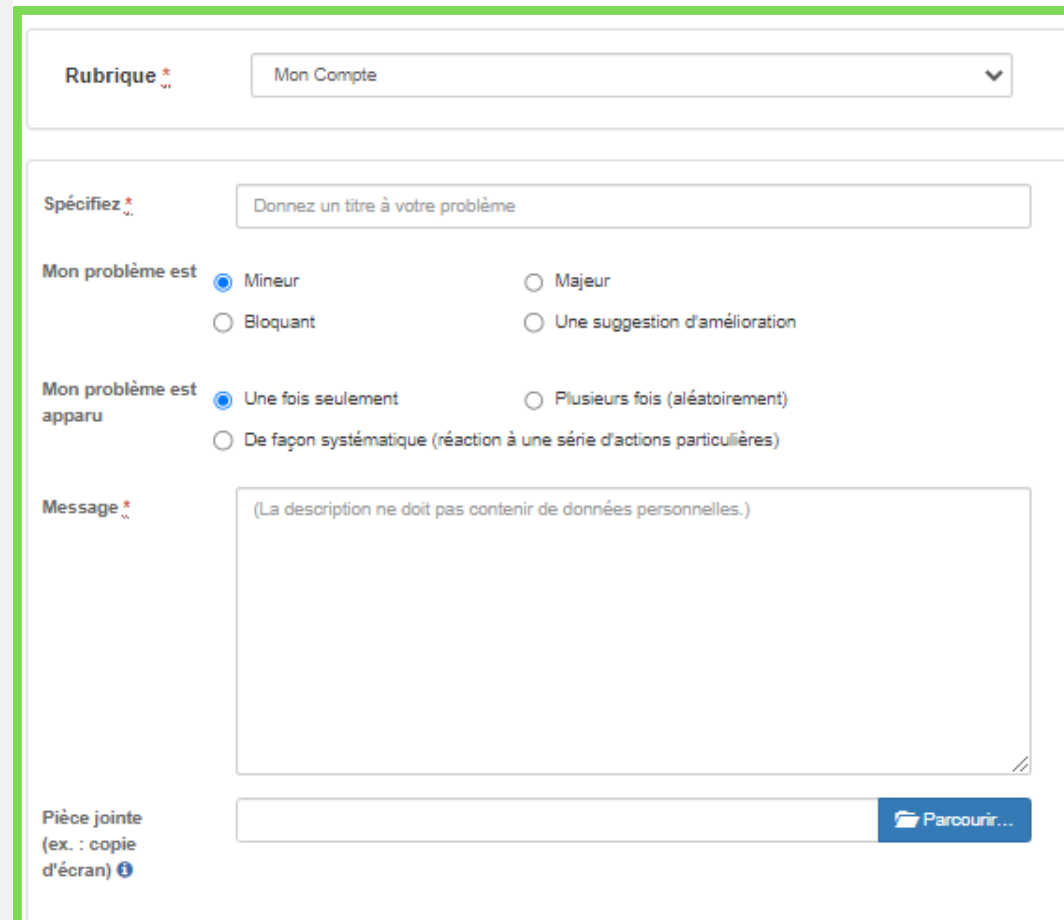

### FAQ n'a pas Résolue le Problème

#### **MPE**

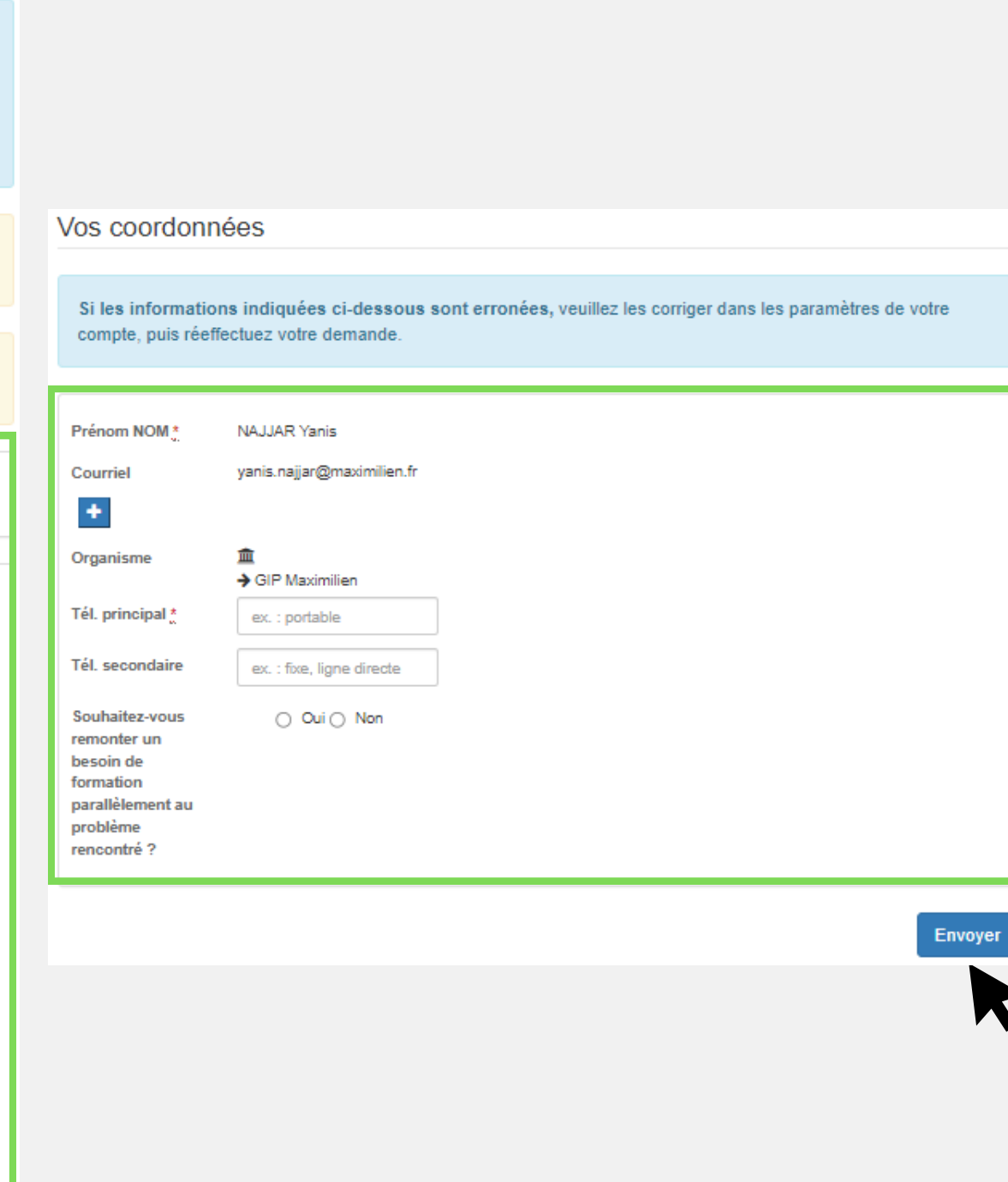

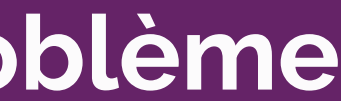